## **MOODLE**

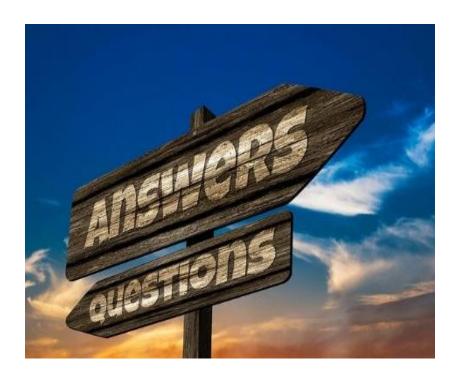

# **Faculty Help Guide To Online Success**

**Dr. Veronica McEachin**Director of E-Learning

Mrs. Gwendolyn Tennell
LMS Administrator

## Contents

| Login to: moodle.sus.edu                                                     | 3  |
|------------------------------------------------------------------------------|----|
| How to Add a Block                                                           | 5  |
| How to Upload Course Resources (Syllabi, Files, PowerPoints, lectures, etc.) | 6  |
| How to Add an Assignment                                                     | 7  |
| How to create a Forum                                                        | 7  |
| Gradebook for Point System                                                   | 8  |
| Gradebook for Weight System                                                  | 8  |
| How to handle Empty Grades in your Gradebook                                 | 9  |
| How to change the Grade Display Type in Gradebook                            | 9  |
| Back-Up Instructions for Moodle                                              | 9  |
| How to Restore Courses in Moodle                                             | 11 |
| Adding a Multiple Choice question                                            | 14 |
| Adding a True/False question                                                 | 15 |
| Adding a Matching question                                                   | 15 |
| Adding a Short Answer question                                               | 15 |
| Adding an Essay question                                                     | 16 |
| How to open a quiz for individuals                                           | 18 |
| Adding an Attendance activity in Moodle                                      | 19 |
| Adding sessions to an attendance activity                                    | 19 |
| Take Attendance in Moodle                                                    | 20 |

#### Login to: moodle.sus.edu

Username: first name.last name@sus.edu

Password: first 4 characters in your last name and the last 4 characters of your U#

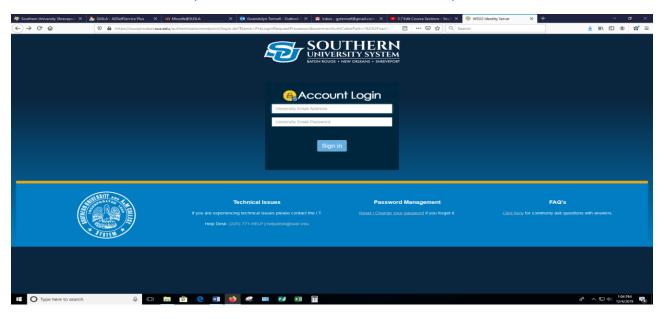

#### Go to Dashboard

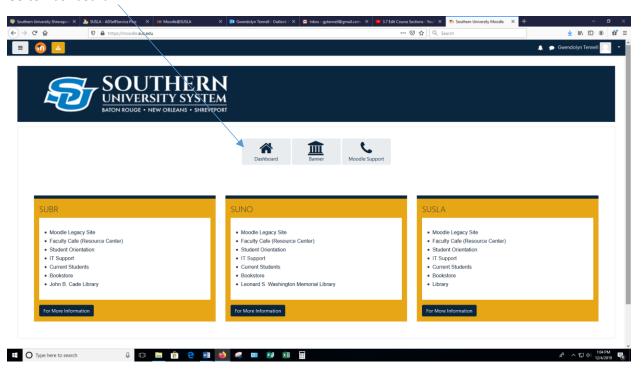

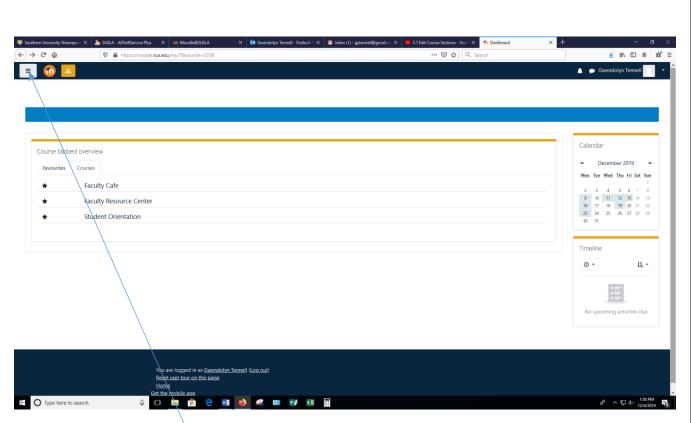

To get the side bar click here

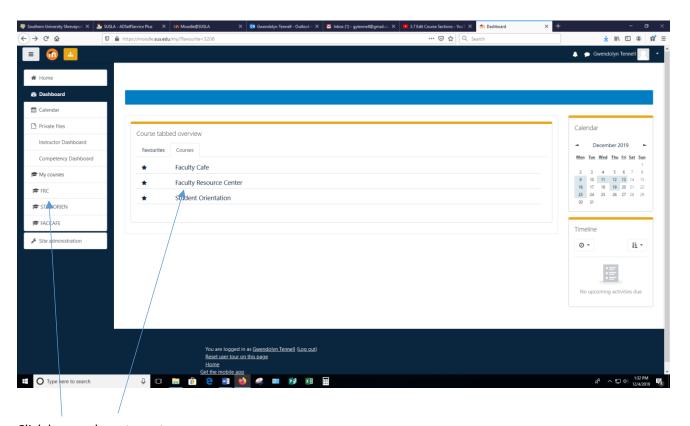

Click here or here to go to your course

#### Turn edit on

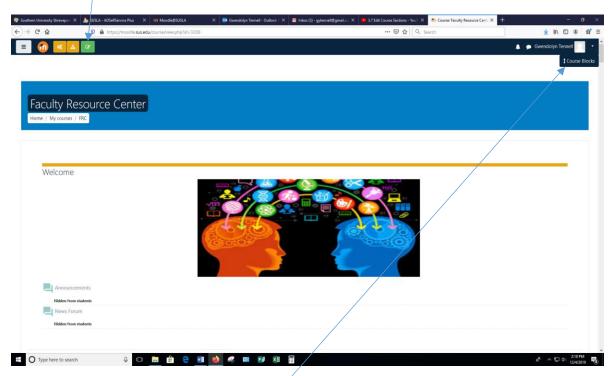

### **How to Add a Block**

- 1.) Turn edit on
- 2.) Click on "Course Blocks"
- 3.) Scroll down to "Add a Block" and choose the topic

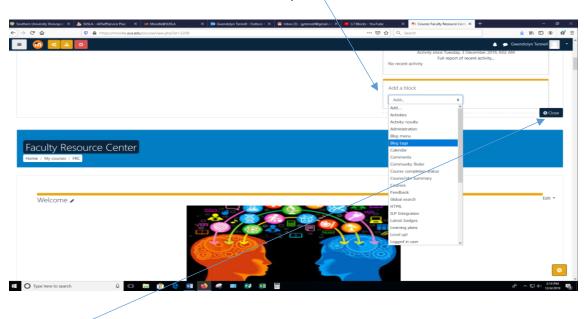

4.) Close

#### How to Upload Course Resources (Syllabi, Files, PowerPoints, lectures, etc.)

- 1.) Turn edit on
- 2.) Click on "Add an activity or resource"
- 3.) Under "Resources"
- 4.) Select "File" then click "Add" and upload your file from an external source such as computer or USB drive, or by dragging and dropping directly onto the course page.
- 5.) Type in "Name", required.

#### Description is optional

- 6.) Under "Select files"
- 7.) Click on icon to add a file

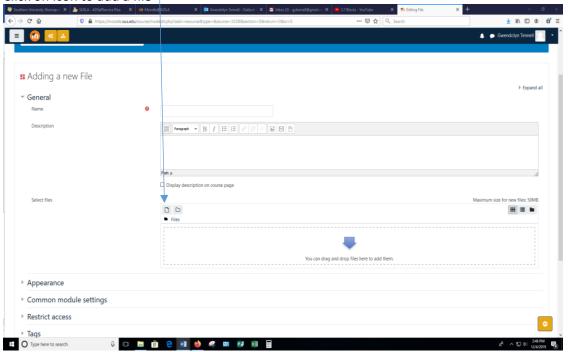

8.) Browse to "Upload a file"

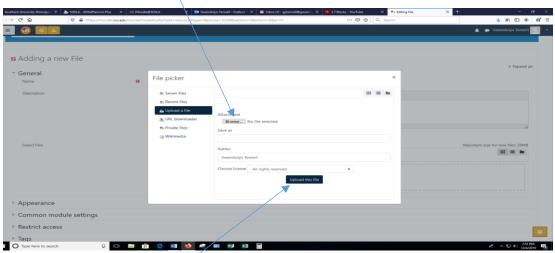

Select your file and click "Upload this file"

#### **How to Add an Assignment**

- 1.) Turn edit on
- 2.) Click on " "Add an activity or resource"
- 3.) Click on "Assignment"
- 4.) Click on "Add"

#### Fill the following fields

- 5.) "Assignment Name"
- 6.) "Description" (Optional)

#### **Availability**

7.) Select the appropriate due dates and time

#### **Submission Types**

- 8.) Online Text (allow students to copy and paste text)
  - a. Word limit
- 9.) File Submission (allow students to upload a file)
  - a. Maximum number of uploaded files

#### Grade

10.) Enter the points

Click "Save and return to course"

#### How to create a Forum

- 1.) Click on "Add an activity or resource"
- 2.) Select the "Forum" and Click on "Add"
- 3.) Name the Forum
- 4.) "Description" (Optional)
- 5.) Select the "Forum type"

#### **Availability**

6.) Select the appropriate due dates and time

## **Gradebook for Point System**

1.) Open your side bar

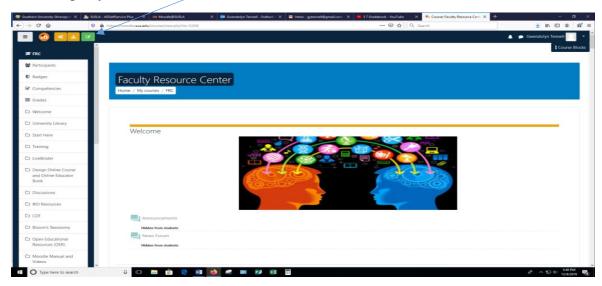

- 2.) Click on "Grades"
- 3.) Click on "Setup"
- 4.) Click on "Add grade item"
- 5.) Type in "Item Name" Example Homework\_Ch1, Quiz 1, Exam 1
- 6.) Select "Grade type"
  - a. There are 3 grade types:
    - i. Value A numerical value with a maximum and minimum
    - ii. Scale An item in a list
    - iii. Text Feedback only
- 7.) Type in "Maximum grade"
- 8.) Click on "Save changes"
- 9.) Repeat steps 4 8 until finished.

### **Gradebook for Weight System**

- 1.) Open your side bar
- 2.) Click on "Grades"
- 3.) Click on "Setup"
- 4.) Click on "Add Category"
- 5.) Type in "Category name" Example: Homework, Quizzes, Exams
- 6.) Type in "Maximum grade"
- 7.) Check "Weight adjusted"
- 8.) Click on "Save changes"
- 9.) Repeat steps 4 8 until your weights are set.
- 10.) Click on "Add grade item"

- 11.) Type in "Item Name" Example Homework\_Ch1, Quiz 1, Exam 1
- 12.) Select "Grade type"
  - a. There are 3 grade types:
    - i. Scale An item in a list
    - ii. Text Feedback only
- 13.) Type in "Maximum grade"
- 14.) Click on "Save changes"
- 15.) Repeat steps 10 14 until all graded items have been added

## **How to handle Empty Grades in your Gradebook**

- 1.) Click on "Grades"
- 2.) Click on "Grader report"
- 3.) Click on the pencil next to assignment name
- 4.) Check "Perform bulk insert"
- 5.) For
  - a. Empty grades , you may insert a value for all empty grades
  - b. Or value for "all grades"
- 6.) Click on "Save"

#### How to change the Grade Display Type in Gradebook

- 1.) Click on "Gradebook setup"
- 2.) Go to "Setup"
- 3.) Click on "Course grade setting"
- 4.) Under "Grade item settings"
- 5.) Select the "Grade display type"
- 6.) Click on "Save changes"

## **Back-Up Instructions for Moodle**

1.) In Moodle, select the course to which you want to backup. Click on "Course Management"

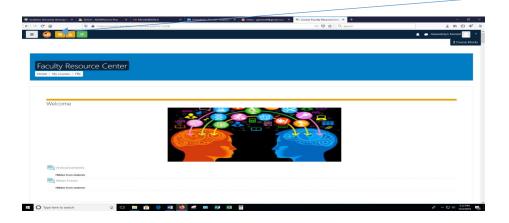

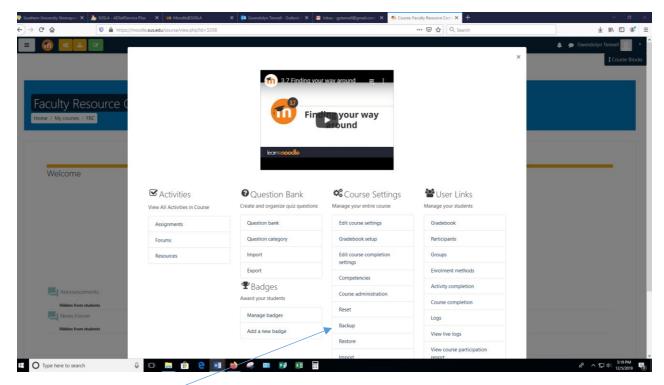

2.) Click on "Backup".

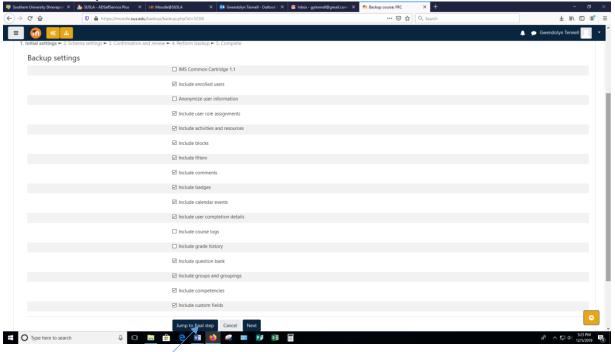

- 3.) Click "Jump to final step"
- 4.) **OR** Click **Next...** then Deselect all content that is not needed. Click **Perform backup**
- 5.) When finished the page will say "The backup file was successfully created." Click **Continue**.

- 6.) Locate your back up file and right click on " "Download"
- 7.) Select "Save Link As" or "Save Target As"
- 8.) Add the name of your course and term on the file name for easy access.

Note: It is important that you delete all of the backup files that are not needed in your courses to save space on the server.

## **How to Restore Courses in Moodle**

1) In Moodle, select the course to which you want to add your course content. Click on "Course Management"

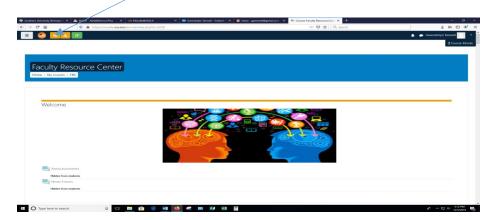

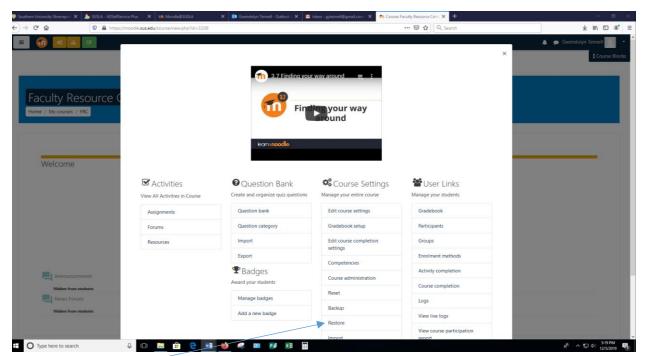

2) Click on "Restore"

- 3) Click "Choose a file"
- 4) Click "Browse" or "Upload a file"
- 5) Select the file
- 6) Click "Upload this file"
- 7) Click "Restore"
- 8) You will see a series of screens, starting with a verification of the items in your backup file.
- 9) Scroll down and click Continue.
- 10) Select "Restore as a new course" Select a category and click Continue OR
- 11) Select "Restore into this course" and click Continue
  - a) This process will merge all data in one course
- 12) You can select "Delete the contents of this course and then restore" and click Continue OR
- 13) Select "Restore into an existing course" and "Select a Course" click Continue
  - a) This process will merge the backup course into the existing course
- 14) You can select "Delete the content of the existing and then restore" and "Select a Course" click Continue

This process will delete all of the data of the existing course before restoring the new data.

#### **How to Import Courses in Moodle**

1) In Moodle, select the course to which you want to import information into. Click on "Course Management"

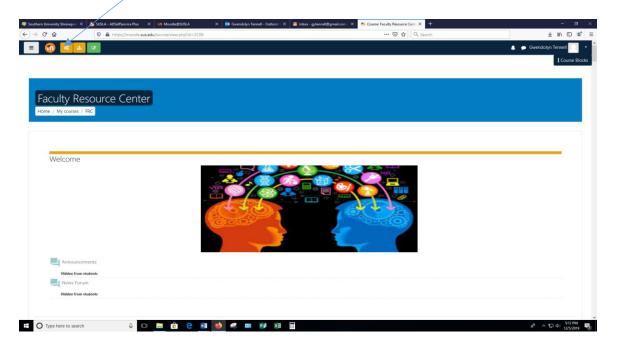

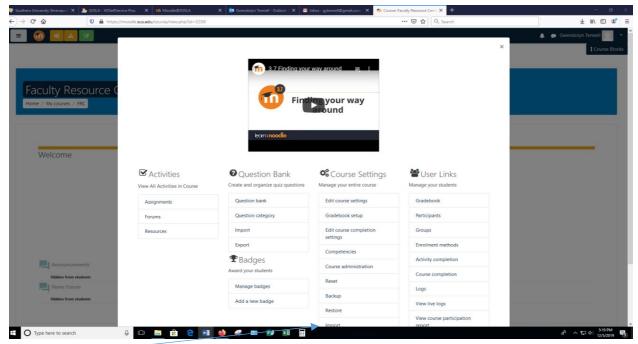

- 2) Click "Import"
- 3) Find the course from which you want to get materials (or type the CRN in the Search box and select the course)
- 4) Click "Continue".
- 5) Check the desired items and click "Jump to final step" or "next".
- 6) Perform Import

### **How to add Questions into the Question Bank**

7) In Moodle, select the course to which you want to add a quiz. Click on "Course Management"

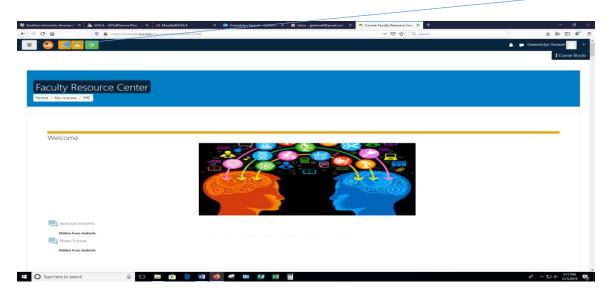

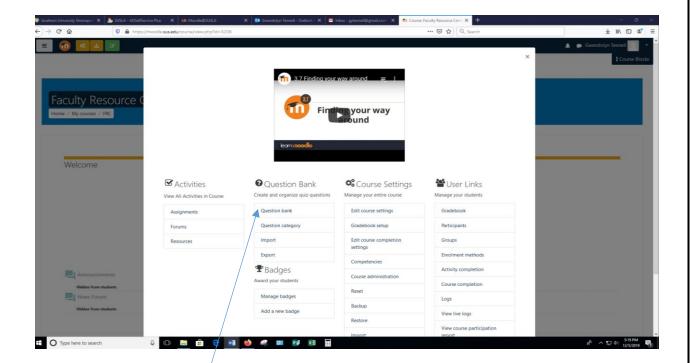

- 1) Click on Question bank
- 2) "Optional" Select the category note the view settings under it
- 3) Click on "Create a new question"
- 4) Select the \*Question Type (See below) to add
- 5) Click "Add"
- 6) Complete the question form
- 7) Save changes

## \*QUESTION TYPES (5 most used)

### Adding a Multiple Choice question

- 1) Select Multiple Choice under "Create a new question"
- 2) Input your question name
- 3) Input your question in the "Question text" box
- 4) Choose one or multiple answers
- 5) Input your answers in the Answers section in the Choice boxes
- 6) For one correct answer, choose 100% on the Grade drop down
- 7) If multiple answers for grade, % should equal 100
- 8) "Feedback is optional"
- 9) Save changes

## **Adding a True/False question**

- 1) Select True/False under "Create a new question"
- 2) Input your question name
- 3) Input your question in the "Question text" box
- 4) Change the "Correct answer" box to True or False
- 5) "Feedback is optional"
- 6) Save changes

## Adding a Matching question

- 1) Select Matching under "Create a new question"
- 2) Input your question name
- 3) Input your statement in the "Question text" box
- 4) "Feedback is optional"
- 5) Add your word or statement under the Answers section in the **Question boxes** and the matching word or statement in the **Answer** box.
- 6) Save changes

## **Adding a Short Answer question**

- 1) Select Short Answer under "Create a new question"
- 2) Input your question name
- 3) Input your question in the "Question text" box
- 4) Add at least one possible answer and choose 100% in the Grade drop down
- 5) If multiple answers for grade, % should equal 100
- 6) "Feedback is optional"
- 7) Save changes

## Adding an Essay question

- 1) Select Essay under "Create a new question"
- 2) Input your question name
- 3) Input your question in the "Question text" box
- 4) "Feedback is optional"
- 5) You may add the correct or general answer under Grader Information "Information for graders"
- 6) Save changes

## **How to Edit a Question**

- 1) Click on the edit (wheel) icon on the right side of each question in the question bank
- 2) Edit question and Save changes

## To Move a Question to another Category

- 1) Check 1 or more boxes next to the questions
- 2) Scroll to the bottom under "With selected"
- 3) Click on the category that you would like to move the question to
- 4) Click on "Move to"

Question bank will change the view to the category you selected and will display all questions in that category

## Adding a Quiz into a Moodle Block

- 1) Turn **Edit On**
- 2) Add an activity or resource
- 3) Choose **Quiz** and ADD
- 4) Name it
- 5) Click on **Timing**
- 6) Enable "Open the quiz" and add date and time
- 7) "Optional" Close the quiz
- 8) "Optional" Time limit
- 9) Click on Grade
- 10) Leave Attempts allowed set on unlimited or change via the drop box
- 11) Click on Layout
- 12) Change "New page" to the number of questions that you want to show per page, or choose "Never, all questions on one page"
- 13) Save and return to course

#### Adding from the Question Bank into a Quiz

- 1) Click on the **Quiz name** in the Moodle block
- 2) Click on the drop down and Edit quiz

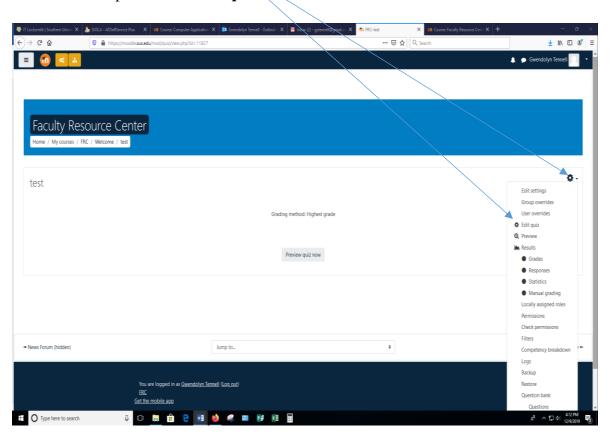

3) Add "from question bank"

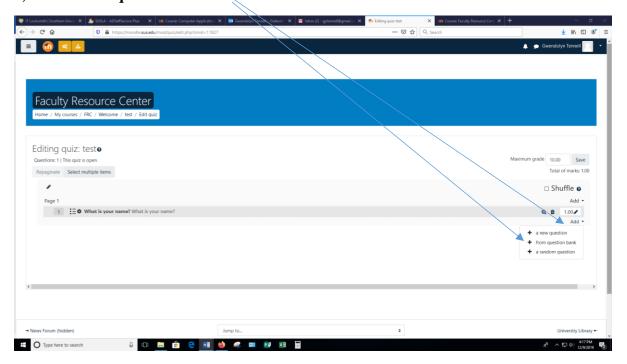

- 4) "Optional, unless used" Under Select a category, be sure you are in the right category
- 5) Find your question name and check the boxes that you want to add
- 6) Add selected questions to the quiz
- 7) Input "Maximum grade"
- 8) **Save**

## How to open a quiz for individuals

- 1) Go to course and click on the quiz name.
- 2) Click on the drop down and click "User overrides"

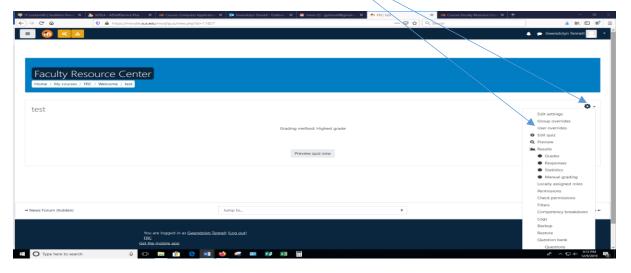

- 3) Click on "Add user override"
- 4) Select the User and make the adjustments

## Adding an Attendance activity in Moodle

To track attendance in Moodle, you must first add an Attendance activity to your course site.

- 1) Go to the course homepage and click **Turn editing on**
- 2) Click Add an activity or resource in the section where you want to add the Attendance
- 3) Click "Attendance" and Add
- 4) Enter a Name
- 5) If you **do not** want Attendance to contribute to the course grade, click **Grade** and change the **Type** to **None**.
- 6) Scroll down and click **Save and display**.

### Adding sessions to an attendance activity

- 1) Click on the "Attendance link"
- 2) Click the "Add Session" tab
- 3) Select the **Date** for the first session you want to add.
- 4) Select the start and end **Time** of the session.
  - The time fields use a 24-hour clock, so a 3:15pm-4:05pm class should be entered as 15:15-16:05
- 5) For multiple, regularly repeating sessions:
  - a. Check the **Repeat the session above as follows** box.
  - b. Check the weekday(s) the class **Repeats on**.
  - c. Set the **Repeat until** date to the date of the final session.
- 6. Scroll down and click **Add**.

The Sessions tab will display with a confirmation message and the newly created session(s).

#### Take Attendance in Moodle

- 1. Go to the course homepage.
- 2. Find the "Attendance" activity and click its link.
- 3. Navigate to the session you want to take attendance for.
  - The links in the upper right of the Session tab (All, All past, Months, etc.) can help narrow down the range of sessions displayed.

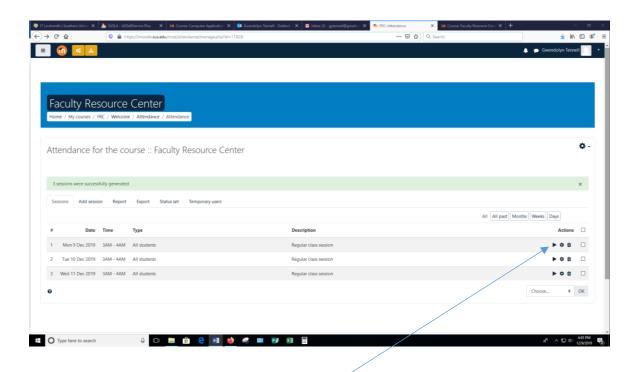

- 4. Click the Take attendance icon for the session
- 5. Enter attendance and remarks.
  - Efficiency tip: Click the column heading P to mark the full class as "Present." Then
    go through and change the status for absent, late, and excused students.
- 6. Scroll down and click **Save attendance.** You will get a confirmation screen. Click Continue.

## Adding a Video Link In Moodle

Copy the URL from where the video is hosted.

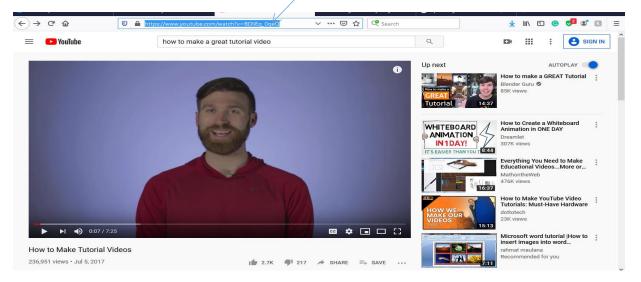

In Moodle, turn the "Edit on" within a Course.

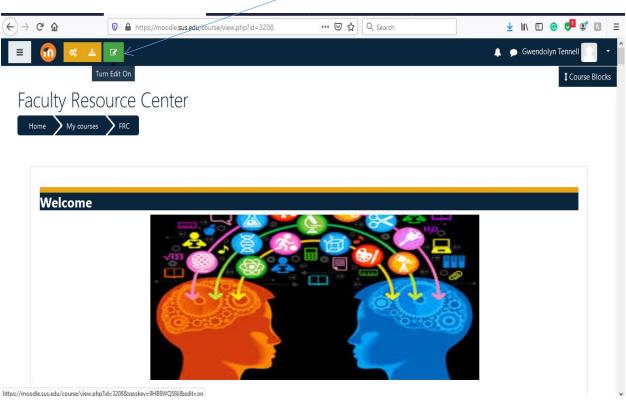

Go to the block in which you want to add the video link and "Add an activity or resource".

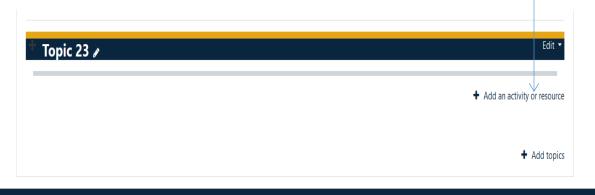

Under resources choose "URL" and "ADD"

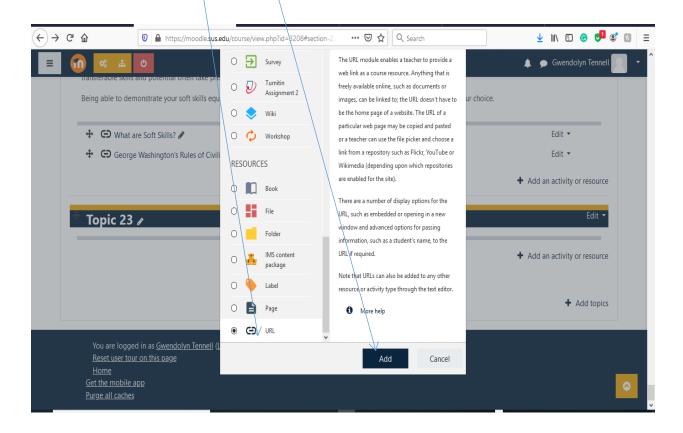

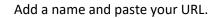

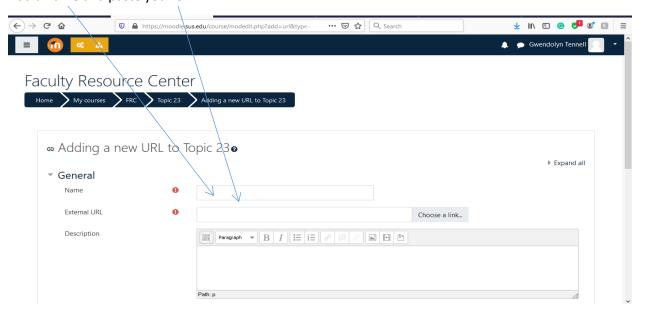

Under appearance choose "In pop-up". "Save and return to course" to view link.

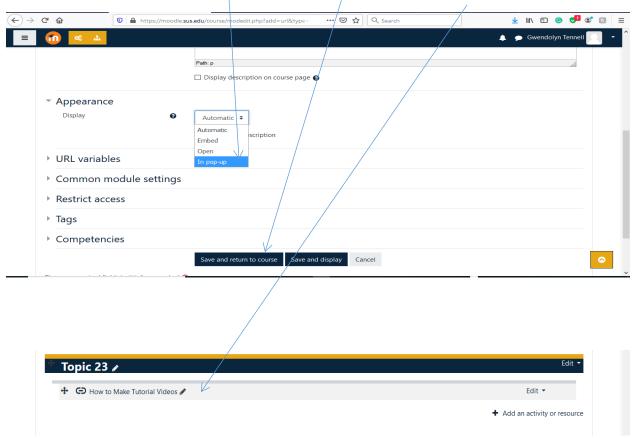

## **Using the Activity Completion**

#### **ENABLE THE ACTIVITY COMPLETION**

Click on "Course Management".

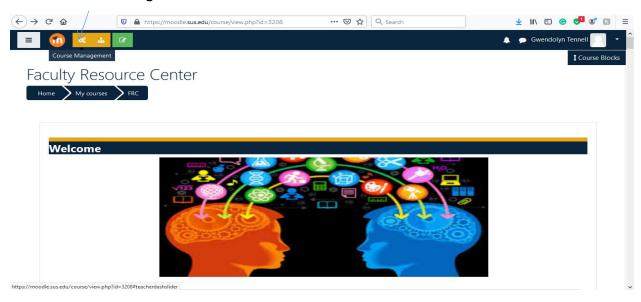

#### Choose "Edit Course Settings".

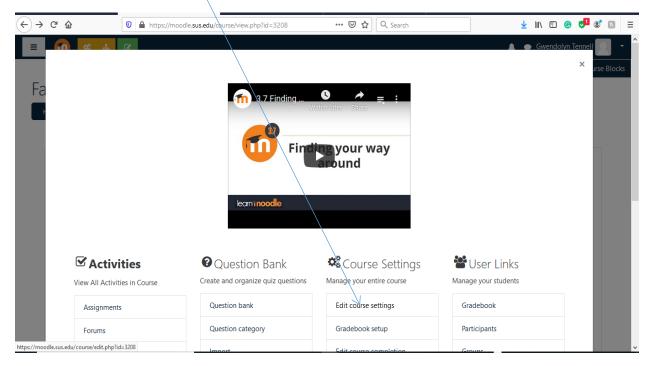

#### Add the "Course full name" (required) and the "Course short name" (required).

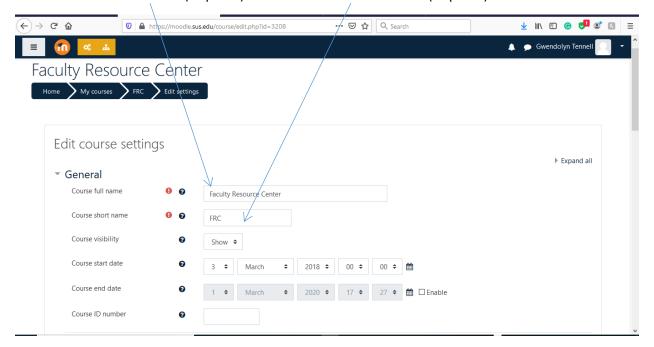

#### Scroll down and choose "Completion tracking".

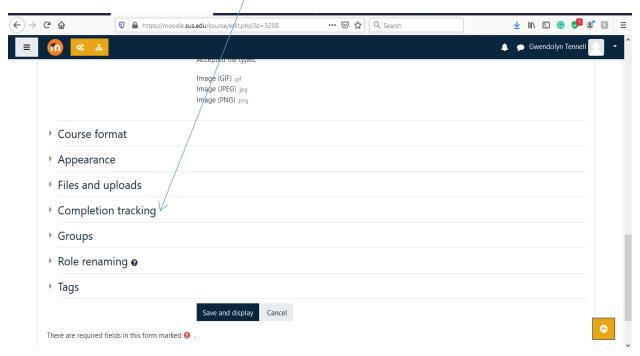

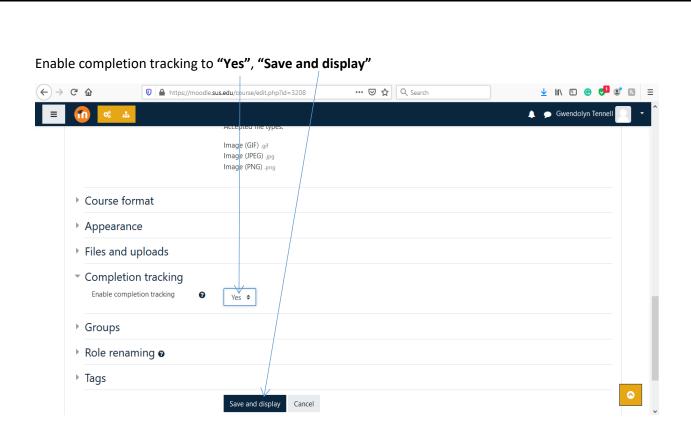

#### **USING THE ACTIVITY COMPLETION**

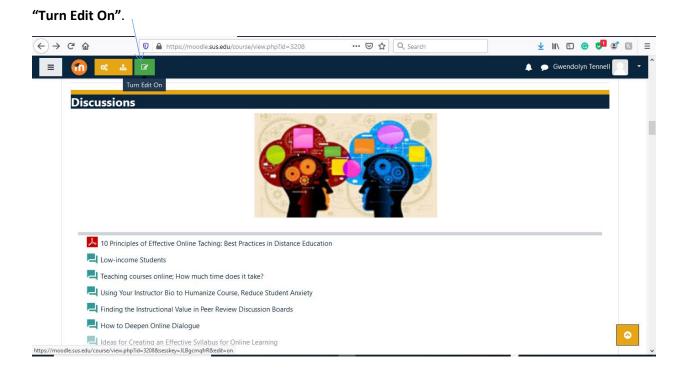

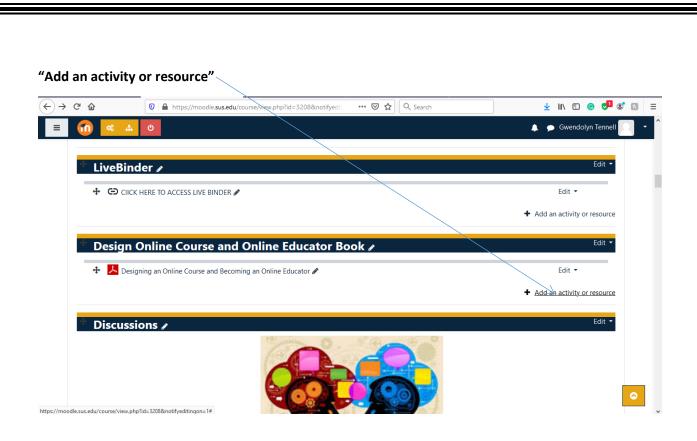

#### Choose your "activity" and "Add".

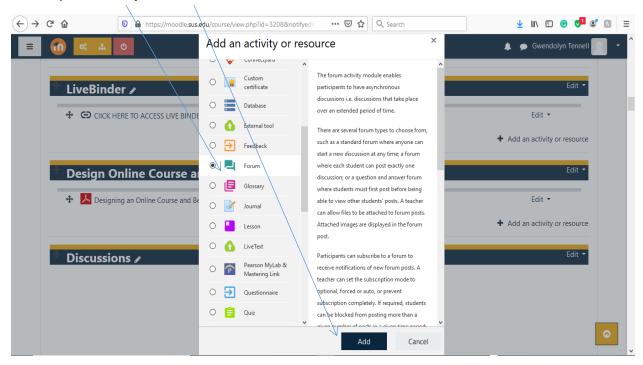

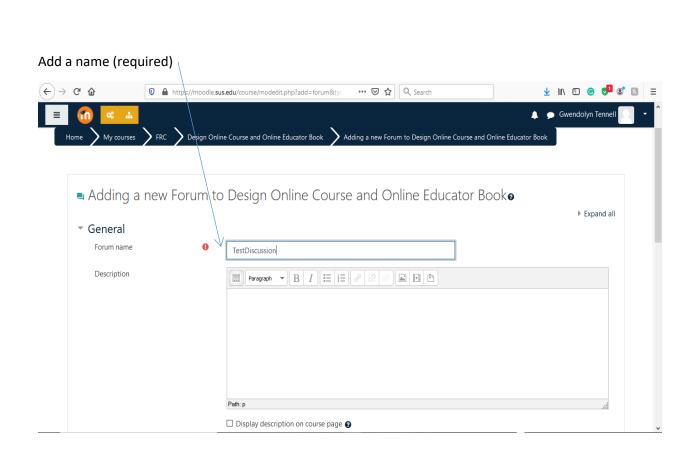

Scroll down to choose "Activity completion".

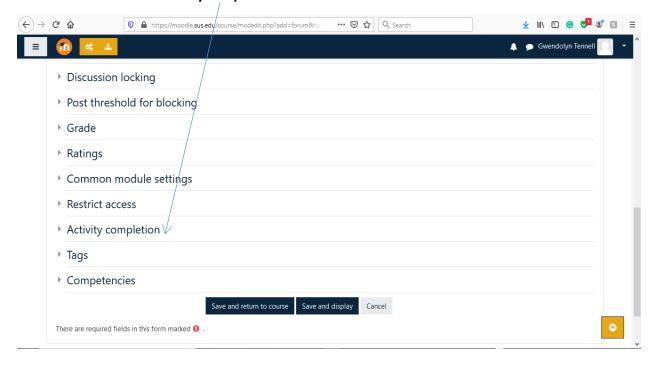

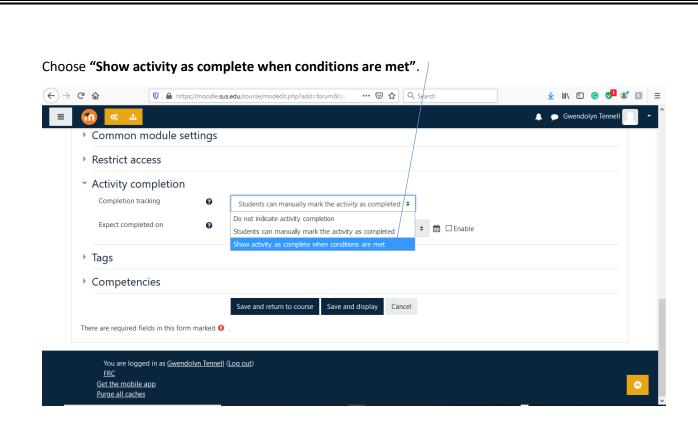

Choose your "requirements" and if you would like a deadline, enable "Expect completed on".

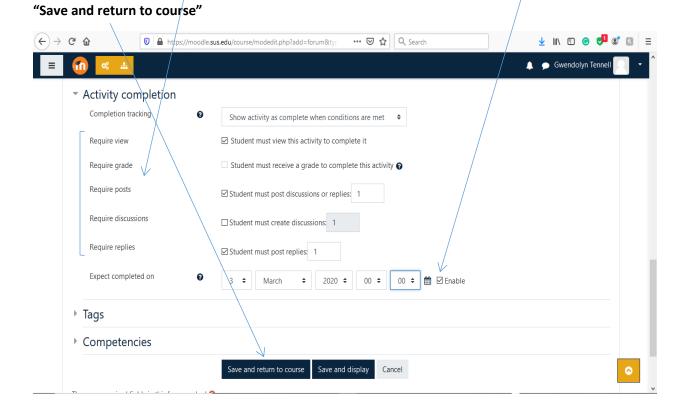

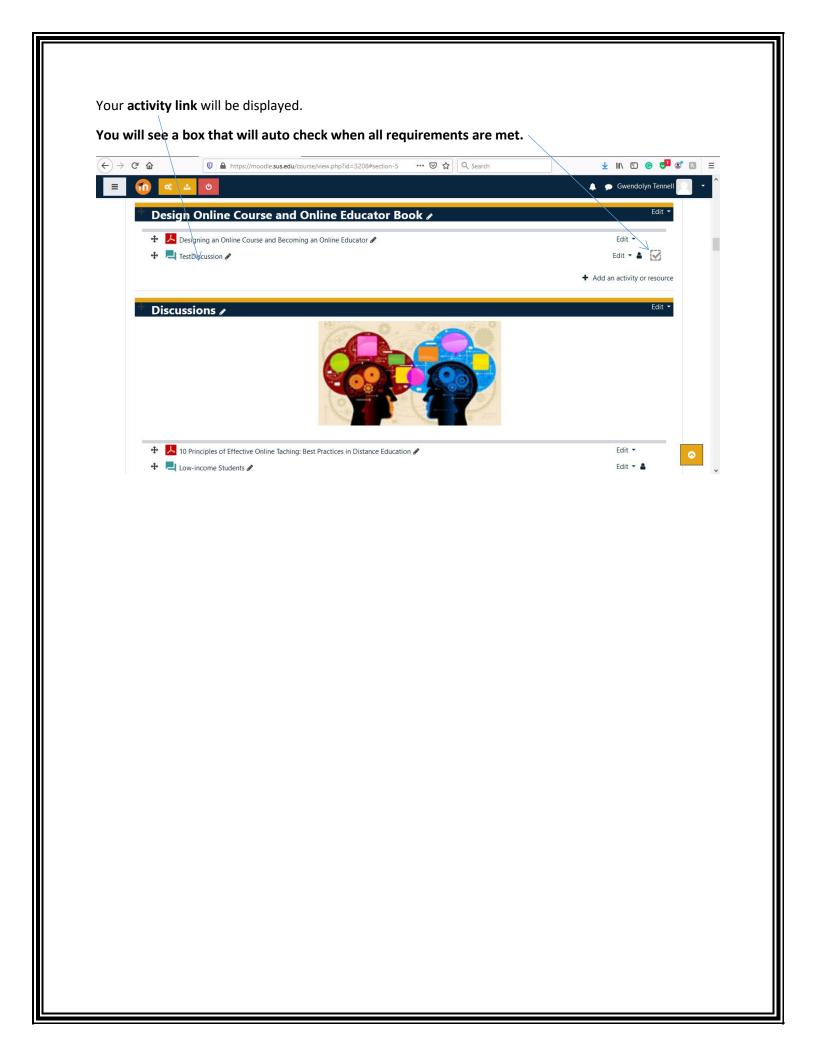